Niveaubestimmende Aufgaben - Geschichte - Schuljahrgänge 5/6:

# *"***Wir schreiben Geschichte** *digital"*

## **1. Einordnung in den Fachlehrplan Sekundarschule**

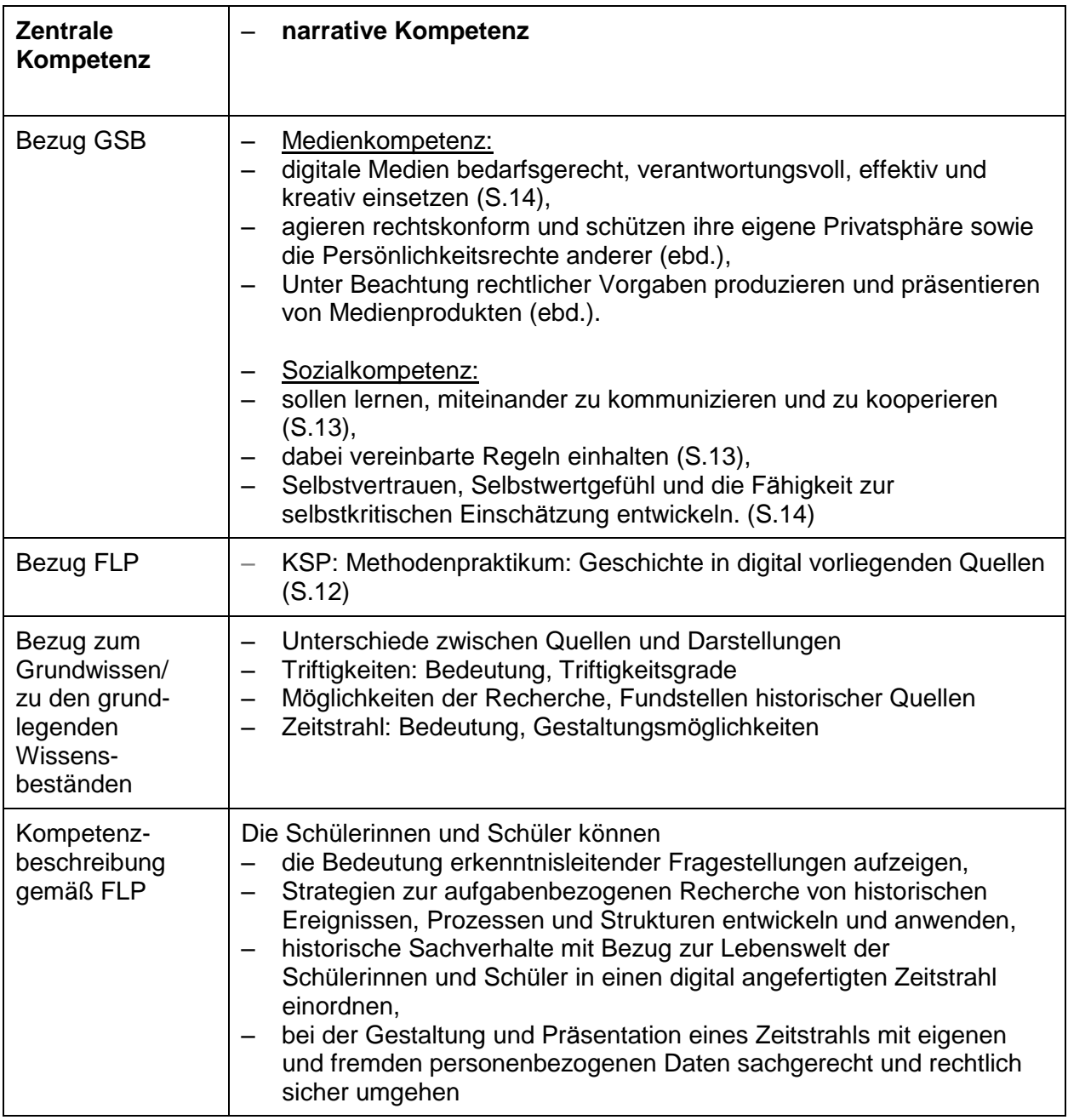

### **2. Anregungen und Hinweise zum unterrichtlichen Einsatz**

- Die Aufgabe sollte zu Beginn des Geschichtsunterrichts in Klasse 5 eingesetzt werden.
- Sie greift wiederholend Aspekte des Fachlehrplans Sachkunde Grundschule auf und ermöglicht der Lehrkraft, eventuelle Kompetenzunterschiede aufgrund heterogener Leistungsniveaus der Schülerinnen und Schüler festzustellen und ggf. anzugleichen (um einen gemeinsamen Beginn im Geschichtsunterricht zu ermöglichen).
- Schülerinnen und Schüler lernen exemplarisch an eigener Lebenswelt Schritte der historischen Erkenntnisgewinnung/historischen Methode kennen (von der Fragestellung, der Quellenrecherche und Interpretation bis zur Narration).
- Die Übungen sind über Links bzw. QR-Codes der Internetseite [www.learningapps.org](http://www.learningapps.org/) abrufbar. Dabei handelt es sich um eine frei nutzbare Lernplattform, d. h. die Nutzer der erstellten Übungen müssen sich nicht anmelden.
- Die Hausaufgabe sollte ausführlich mit den Schülerinnen und Schülern besprochen werden. Die vorhergehende Übung zeigt mögliche Quellenbeispiele, die mitgebracht werden könnten. Auch können, sofern das Mitführen der Quellen problematisch erscheint, Fotos der Quellen benutzt werden (digital oder ausgedruckt).
- Bei der Recherche nach möglichen lebensweltbezogenen Daten und der anschließenden Anfertigung des Zeitstrahls lernen sie handlungsorientiert die Bedeutung des Schutzes eigener und fremder personenbezogener Daten praktisch kennen.
- In der Aufgabe (im Teil C) zur Erstellung des Zeitstrahls befindet sich ein Hinweis für die Schülerinnen und Schüler, dass sie eine Vorlage nutzen sollen. Diese muss durch die Lehrkraft bereitgestellt werden (z. B. in einer Cloud).
- Im Unterrichtsverlauf werden die Schülerinnen und Schüler dazu angehalten einen fremden Zeitstrahl zur Narration zu nutzen, dies unterstreicht den Konstruktcharakter von Geschichte und soll weiter fachbezogen motivieren.
- Sofern eine gemeinsame Cloud für die Ablage der Zeitstrahl-Aufgabe genutzt wird, sollten die Zustimmungen der betroffenen Personensorgeberechtigten eingeholt werden. Siehe dazu auch Punkt 4 und 5.
- In der Abschlussstunde sollten die Regeln zum Feedbackgeben wiederholt werden, sodass die Schülerinnen und Schüler diese selbstständig in Kleingruppen anwenden können.

## **3. Zeitliche Struktur im Überblick**

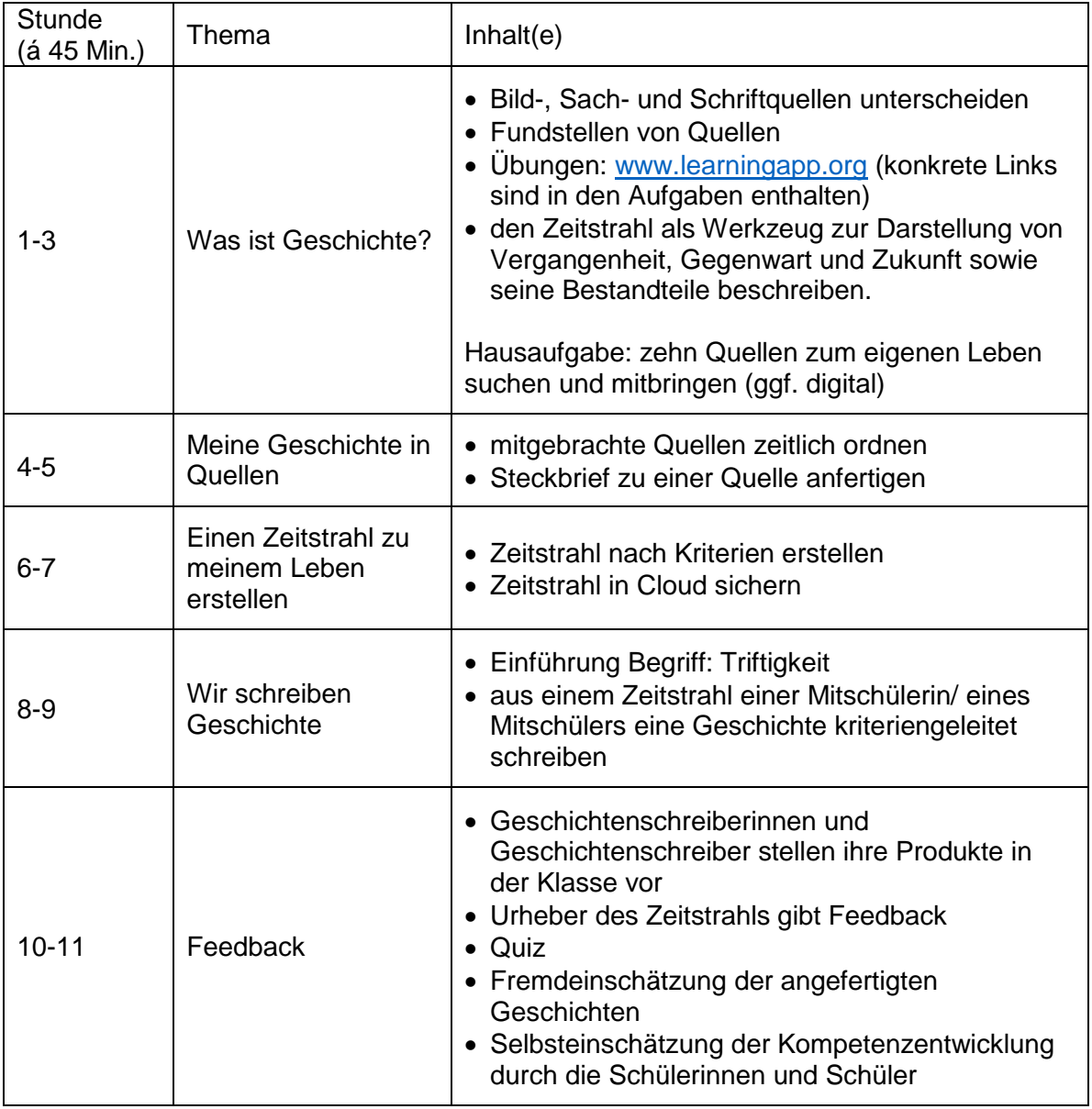

## **4. Mögliche Herausforderungen bei der Umsetzung**

– Cloud-Nutzung: Ein Ordner für die Schülerleistungen (Zeitstrahlen) sollte bereitgestellt werden, in welchem die Schülerinnen und Schüler angeleitet ihre Produkte hochladen. Die Zeitstrahl-Aufgabe sollten vor der Nutzung durch die Mitschüler von der Lehrkraft gesichtet und ggf. sortiert werden. Auch gilt es stets den Schutz personenbezogener Daten zu beachten. Mehr dazu unter Punkt 5.

### **5. Variationsmöglichkeiten**

- Quellen: Anzahl der mitzubringenden Quellen kann variiert werden
- Alternative zur Hausaufgabe: Zeitstrahlen in Partnerarbeit anfertigen lassen oder Zeitstrahlen in Einzelarbeit theoretisch gestalten (Was könnte der/die Schüler/in zuhause finden?).
- Steckbrief zu einer Quelle: Dieser kann handschriftlich oder auch mit einem digitalen Endgerät angefertigt und in einer Cloud veröffentlicht werden, sodass er von überall (z. B. über eine digitale Tafel) abgerufen und präsentiert werden kann
- Zeitstrahl: entweder selbst entwickeln lassen  $\rightarrow$  siehe Methodenblatt) oder in vorgefertigten Zeitstrahl einordnen lassen (insgesamt hohes Differenzierungspotential)
- Speicherort: Neben einer gemeinsamen Cloud können auch alternative Speicherorte- bzw. medien eingesetzt werden. Sofern in der Schule eine Lernplattform (z. B. MOODLE) genutzt wird, können dort die Aufgaben eingepflegt und/oder die Zeitstrahlen abgelegt werden. Aufwendiger erscheint der Einsatz von schuleigenen USB-Sticks, da diese nacheinander an die Endgeräte angeschlossen werden müssten. Auch Kombinationen sind möglich, sodass die Zeitstrahlen in einer Cloud (z. B. emuCLOUD, da hier landeseigene Server genutzt werden) hochgeladen und per USB-Stick an den betreffenden Schüler/in ausgehändigt werden. *In jedem Fall muss der Schutz personenbezogener Daten beachtet und jeweils Betroffene*

*informiert und deren Einverständnis eingeholt werden.* Möglich wäre hier – je nach Kompetenzentwicklung der Lerngruppe – auch der Einsatz eines Kennwortschutzes.

- Geschichten: Die Geschichten, welche auf Basis der Zeitstrahlen kriterienorientiert geschrieben werden sollen, können wahlweise von den Urhebern selbst (Schüler schreibt zu seinem eigenen Zeitstrahl eine Geschichte) oder von einem anderen Mitschüler angefertigt werden. Auch kann die Präsentation variieren, sodass die Geschichtenschreiber/innen mit einem Partner, in Kleingruppen (hier favorisiert) oder vor der Klasse präsentieren. Achten Sie darauf, dass stets Geschichtenschreiber/in und Verfasser/in des Zeitstrahls zusammensitzen.
- Feedback-Produkte können abgewandelt werden; je nach zeitlichem Umfang

#### **6. Lösungserwartung**

– siehe Lösungsblatt im Anhang

## **7. Weiterführende Hinweise**

- [https://learningapps.org](https://learningapps.org/)
- [https://www.bildung-lsa.de](https://www.bildung-lsa.de/) (Über den passwortgesicherten Zugang als Lehrkraft erfolgt die Nutzung der emuCLOUD oder alternativ MOODLE. Bei Problemen bitte an die auf der Internetseite genannten Personen des LISA wenden)

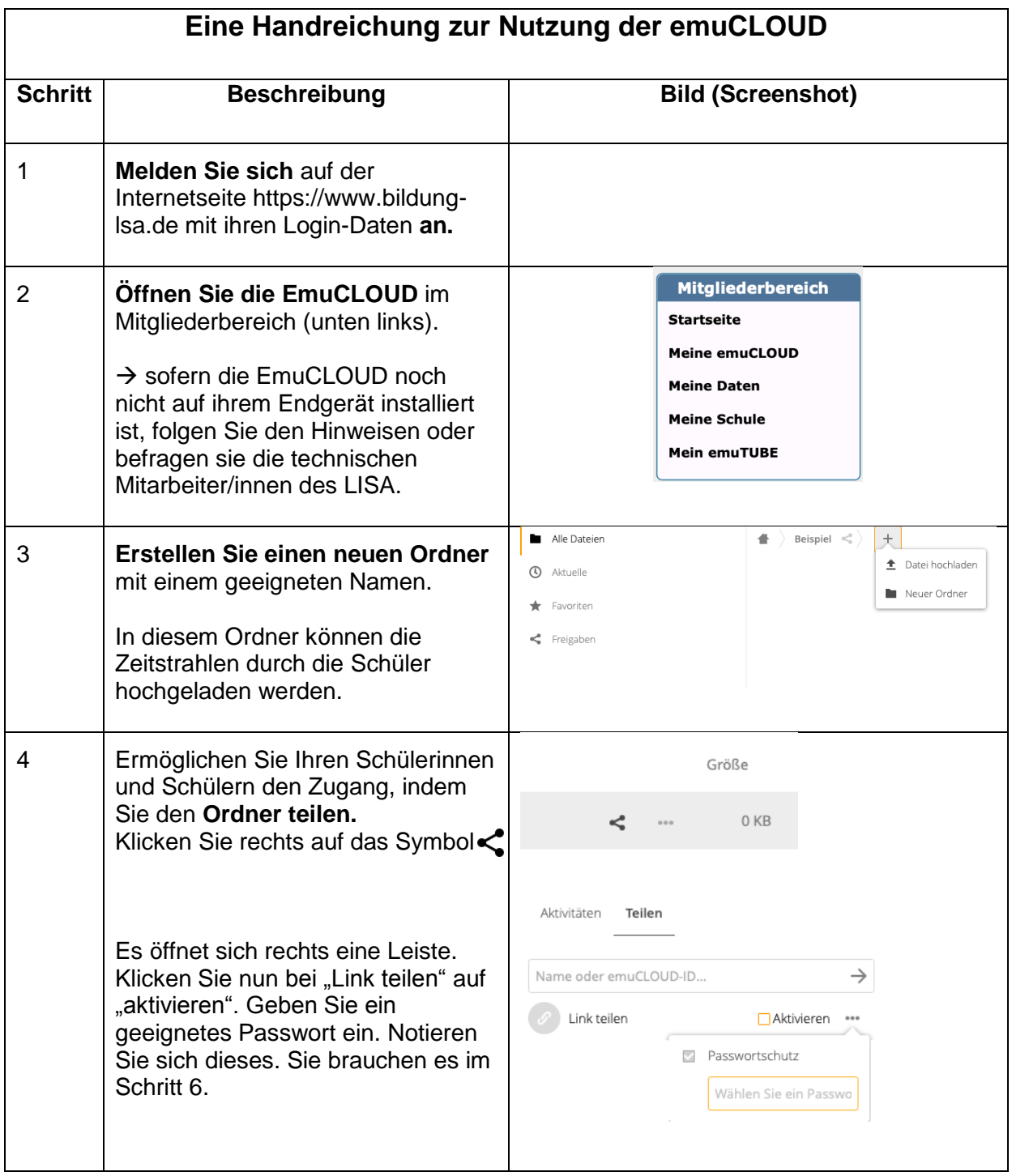

| 5 | Stellen Sie die Zugangsdaten für<br>den Ordner Ihren Schülerinnen<br>und Schülern zur Verfügung.                                                                                                    | Aktivitäten<br>Teilen<br>Name oder emuCLOUD-ID<br>→                                                                                                    |
|---|----------------------------------------------------------------------------------------------------|----------------------------------------------------------------------------------------------------|
|   | Klicken Sie dazu auf das Symbol<br>ganz rechts. Es öffnet sich eine<br>Auswahlleiste.                                                                                                    | Link teilen<br>Aktivieren<br>URL kopieren                                                                                                    |
|   | Hier können Sie den Zugang und<br>die Funktionen Ihres Ordners für<br>andere Teilnehmer verwalten.                                                                                                    | Schreibgeschützt<br>Hochladen und Bearbeiten erlauben                                                                                                    |
|   | Beachten Sie das Ablaufdatum!                                                                                                    | Dateien ablegen (nur Hochladen)<br>Freigabecode als Klassensatz drucken                                                                                                    |
|   | Wählen Sie dann "Freigabecode als<br>Klassensatz drucken".                                                                                                    | Ein Ablaufdatum setzen<br>04-04-2021<br>Notiz an Empfänger<br>Ħ.                                                                                                    |
| 6 | Geben Sie das im Schritt 4<br>vergebene Passwort ein und<br>erstellen Sie den Klassensatz.<br>Die Freigabecodes können Sie<br>ausdrucken, ausschneiden und<br>jeder Schülerin/ jedem Schüler zur<br>Verfügung stellen oder digital<br>einbetten.                                                                                                    | Herunterladen aus emuCLOUD-<br>Ordner "Zeitstrahlen 5a"<br>Freigegeben durch Frau Flug<br>Freigabecode: 943a5a<br>Passwort:<br>https://www.bildung-lsa.de/freigaben/emucloud.html<br>Zurück zu meiner emuCLOUD<br>Nächster Schritt<br>Herunterladen aus emuCLOUD-Ordner<br>"Zeitstrahlen 5a"<br>Freigegeben durch Frau Flug<br>Freigabecode: 943a5a<br>Passwort:<br>Geschichtenschreiben123!<br>Gib den Freigabecode ein auf https://www.bildung-Isa.de/emuei |
| 7 | Testen Sie den Zugang zu Ihrem<br>Ordner.<br>Rufen Sie die angegebene Seite auf<br>und tippen Sie den Freigabecode<br>und anschließend das Passwort ein.<br>Der Ordner wird nun entweder nur<br>zum Hochladen, nur zum<br>Herunterladen oder zum<br>kombinierten Hoch- und<br>Herunterladen freigeschalten sein.<br>Andern Sie ggf. Ihre Einstellungen<br>(siehe Schritt 5). | Zugang für Schülerinnen und Schüler<br>Du hast einen Freigabecode und ein Passwort<br>erhalten.<br>Gib hier zunächst Deinen<br>Freigabecode ein und auf<br>der nächsten Seite das<br>Passwort:<br>Weiter                                                                                                    |

Quelle: Bildungsserver Sachsen-Anhalt (http://www.bildung-lsa.de) | Lizenz: Creative Commons (CC BY-SA 3.0)